# **Interfaccia IP SpaceLogic KNX guida DIN**

**Informazioni sul prodotto e descrizione dell'applicazione**

**Questo documento fornisce informazioni sui prodotti dell'interfaccia IP SpaceLogic KNX guida DIN MTN6502-0105 e descrive l'interfaccia IP KNX 7133 /1.0 dell'applicazione ETS**

**MTN6502-0105 12/2019**

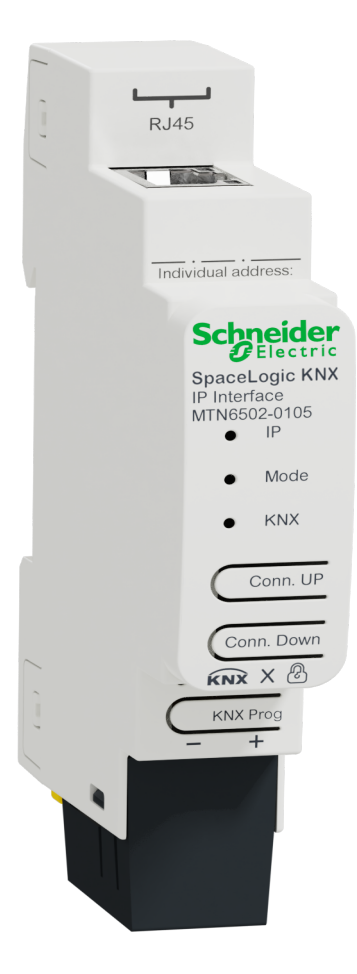

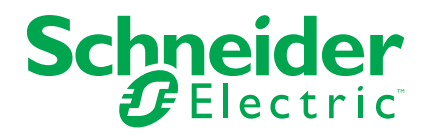

## **Informazioni di carattere legale**

Il marchio Schneider Electric e qualsiasi altro marchio registrato di Schneider Electric SE e delle sue consociate citati nella presente guida sono di proprietà di Schneider Electric SE o delle sue consociate. Tutti gli altri marchi possono essere marchi registrati dei rispettivi proprietari. La presente guida e il relativo contenuto sono protetti dalle leggi vigenti sul copyright e vengono forniti esclusivamente a titolo informativo. Si fa divieto di riprodurre o trasmettere la presente guida o parte di essa, in qualsiasi formato e con qualsiasi metodo (elettronico, meccanico, fotocopia, registrazione, o in altro modo), per qualsiasi scopo, senza previa autorizzazione scritta di Schneider Electric.

Schneider Electric non concede alcun diritto o licenza per uso commerciale della guida e del relativo contenuto, a eccezione di una licenza personale e non esclusiva per consultarli "così come sono".

I prodotti e le apparecchiature di Schneider Electric devono essere installati, utilizzati, posti in assistenza e in manutenzione esclusivamente da personale qualificato.

Considerato che le normative, le specifiche e i progetti possono variare di volta in volta, le informazioni contenute nella presente guida possono essere soggette a modifica senza alcun preavviso.

Nella misura in cui sia consentito dalla legge vigente, Schneider Electric e le sue consociate non si assumono alcuna responsabilità od obbligo per eventuali errori od omissioni nel contenuto informativo del presente materiale, o per le conseguenze risultanti dall'uso delle informazioni ivi contenute.

# **Sommario**

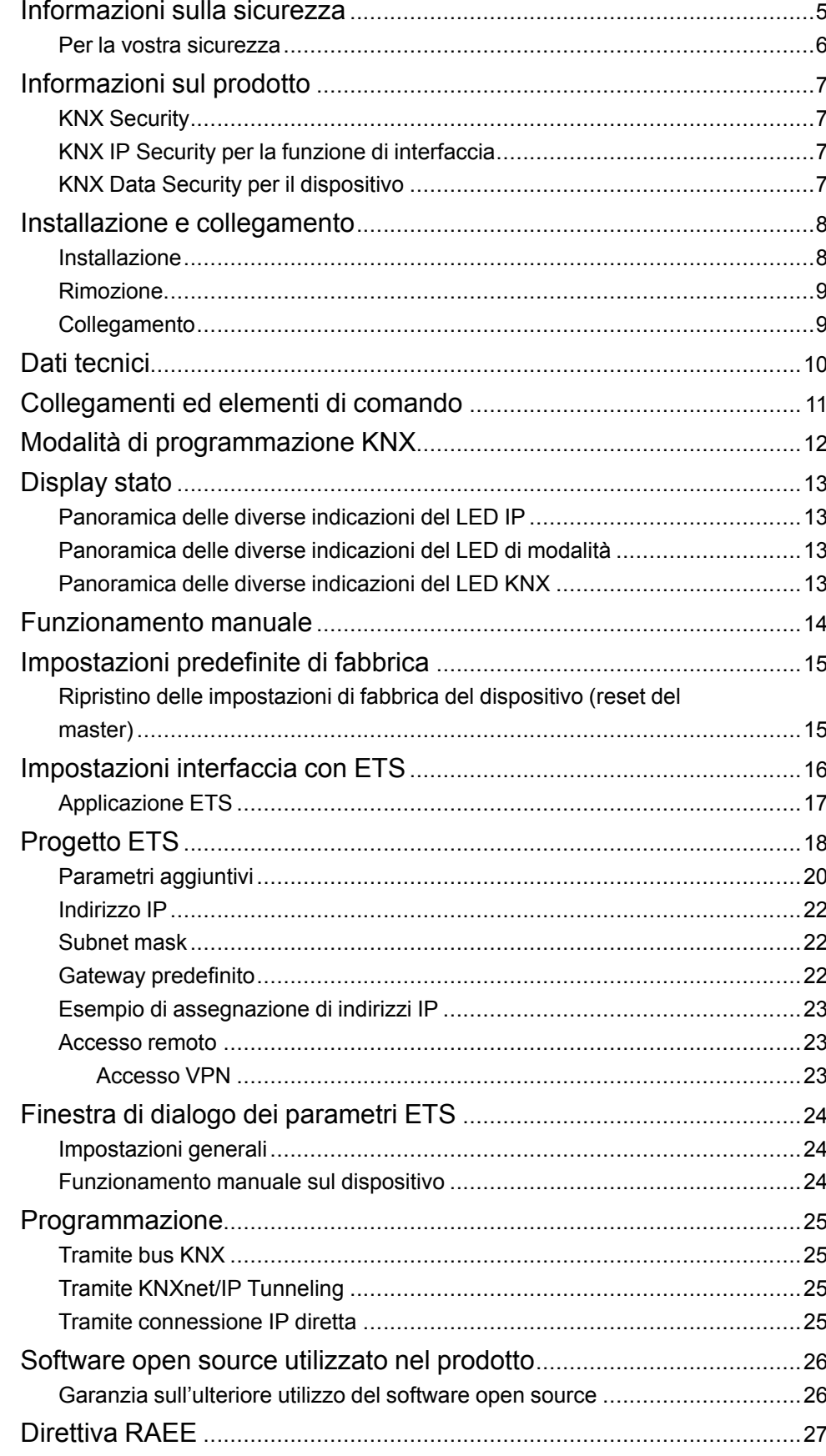

# <span id="page-4-0"></span>**Informazioni sulla sicurezza**

### **Informazioni importanti**

Leggere attentamente queste istruzioni e osservare l'apparecchiatura per acquisire familiarità con il dispositivo prima di procedere all'installazione, all'uso, alla manutenzione o alla manutenzione. I seguenti messaggi speciali possono essere visualizzati in tutto il manuale o sull'apparecchiatura per segnalare rischi o per richiamare l'attenzione su informazioni che chiariscono o semplificano una procedura.

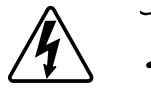

L'aggiunta di uno dei due simboli a un'etichetta di sicurezza di "Pericolo" o di "Avvertenza" indica la presenza di un pericolo elettrico che potrebbe causare lesioni personali in caso di mancato rispetto delle istruzioni.

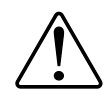

Questo è il simbolo dell'avviso di sicurezza. Viene utilizzato per avvisare l'utente di potenziali rischi di lesioni personali. Attenersi a tutti i messaggi di sicurezza che accompagnano questo simbolo per evitare possibili lesioni o morte.

### **AAPERICOLO**

**PERICOLO** indica una situazione di pericolo che, se non evitata, **provocherà** lesioni gravi o letali.

**Il mancato rispetto delle presenti istruzioni comporta pericolo di morte e di lesioni gravi.**

## **AVVERTENZA**

**AVVERTENZA** indica una situazione di pericolo che, se non evitata, **potrebbe avere come conseguenza** lesioni gravi o letali.

**Il mancato rispetto delle presenti istruzioni può comportare pericolo di morte, lesioni gravi o danni all'attrezzatura.**

## **ATTENZIONE**

**ATTENZIONE** indica una situazione di pericolo che, se non evitata, **potrebbe avere come conseguenza** lesioni di lieve o moderata entità.

**Il mancato rispetto delle presenti istruzioni può comportare pericolo di lesioni o danni all'attrezzatura.**

## *AVVISO*

AVVISO serve a segnalare procedure non correlate a lesioni fisiche.

#### <span id="page-5-0"></span>**Per la vostra sicurezza**

### **AAPERICOLO**

#### **PERICOLO DI FOLGORAZIONE, ESPLOSIONE O ARCO ELETTRICO**

L'installazione elettrica sicura deve essere eseguita solo da personale elettrico qualificato. Il personale elettrico qualificato deve dimostrare di possedere conoscenze approfondite nei seguenti settori:

- Collegamento di impianti elettrici in rete
- Collegamento di molteplici dispositivi elettrici
- Posa di cavi elettrici
- Collegamento e realizzazione di reti KNX
- Connessione e realizzazione di reti LAN
- Norme di sicurezza, regole e regolamenti per il cablaggio locale

**Il mancato rispetto delle presenti istruzioni comporta pericolo di morte e di lesioni gravi.**

# <span id="page-6-0"></span>**Informazioni sul prodotto**

L'interfaccia IP SpaceLogic KNX funge da interfaccia universale per PC o laptop sul bus KNX. È possibile accedere al bus KNX da qualsiasi punto della LAN. L'interfaccia IP SpaceLogic KNX può essere utilizzata come interfaccia di programmazione per ETS. Per l'accesso tramite KNXnet/IP Tunneling sono possibili max. 8 connessioni simultanee.

In opzione, il dispositivo supporta KNX Security, che può essere attivato nel ETS. Come interfaccia sicura, il dispositivo impedisce l'accesso non autorizzato al sistema.

L'indirizzo IP può essere assegnato tramite DHCP o tramite la configurazione ETS. Il dispositivo funziona in base alle specifiche KNXnet/IP tramite il conduttore, la gestione dei dispositivi e il tunneling.

L'alimentazione viene fornita attraverso il bus KNX.

### <span id="page-6-1"></span>**KNX Security**

Lo standard KNX è stato esteso da KNX Security per proteggere gli impianti KNX da accessi non autorizzati. KNX Security impedisce in modo affidabile il monitoraggio della comunicazione e la manipolazione del sistema.

La specifica per KNX Security distingue tra KNX IP Security e KNX Data Security. KNX IP Security protegge la comunicazione su IP mentre la comunicazione su TP KNX (doppino intrecciato) rimane non crittografata. Pertanto, KNX IP Security può essere utilizzato anche nei sistemi KNX esistenti e con dispositivi TP KNX non sicuri.

KNX Data Security descrive la crittografia a livello di telegramma. Ciò significa che anche i telegrammi sul bus KNX sono codificati.

#### <span id="page-6-2"></span>**KNX IP Security per la funzione di interfaccia**

Quando si utilizza il dispositivo come interfaccia con il bus, l'accesso all'installazione è possibile senza sicurezza per tutti i dispositivi che hanno accesso alla rete IP. Con KNX Security è necessaria una password. È già stata stabilita una connessione sicura per la trasmissione della password. Tutte le comunicazioni via IP sono crittografate e protette.

In entrambe le modalità, l'interfaccia inoltra telegrammi KNX crittografati e non. Le proprietà di sicurezza sono controllate dal rispettivo ricevitore o strumento.

#### <span id="page-6-3"></span>**KNX Data Security per il dispositivo**

Il Interfaccia IP KNX supporta anche KNX Data Security per proteggere il dispositivo dall'accesso non autorizzato dal bus KNX. Se il Interfaccia IP KNX è programmato tramite il bus KNX, questo avviene con telegrammi crittografati.

**NOTA:** I telegrammi crittografati sono più lunghi di quelli non crittografati utilizzati in precedenza. Per una programmazione sicura tramite il bus, è quindi necessario che l'interfaccia utilizzata (ad esempio, USB) e gli eventuali accoppiatori di linea intermedi supportino i cosiddetti long frames KNX.

La configurazione del dispositivo protetto è contenuta anche in KNX Data Security.

# <span id="page-7-0"></span>**Installazione e collegamento**

Il dispositivo è progettato per essere installato su una guida DIN di larghezza pari a 1 unità (18 mm).

#### **PERICOLO**  $\boldsymbol{I}$ 4 **PERICOLO DI FOLGORAZIONE E DI DANNI AL DISPOSITIVO** • Accertarsi che tra i singoli conduttori del cavo di alimentazione da 230 V e la linea KNX vi sia uno spazio di sicurezza minimo di 4 mm , in conformità con lo standard IEC 60664-1. 230 V  $\overline{\phantom{a}}$  $\geq 4$  mm ]  $\sigma$  $\circled{A}$  $\sigma$

• Accertarsi che i dispositivi installati abbiano un isolamento di base minimo accanto al dispositivo.

**Il mancato rispetto delle presenti istruzioni comporta pericolo di morte e di lesioni gravi.**

### <span id="page-7-1"></span>**Installazione**

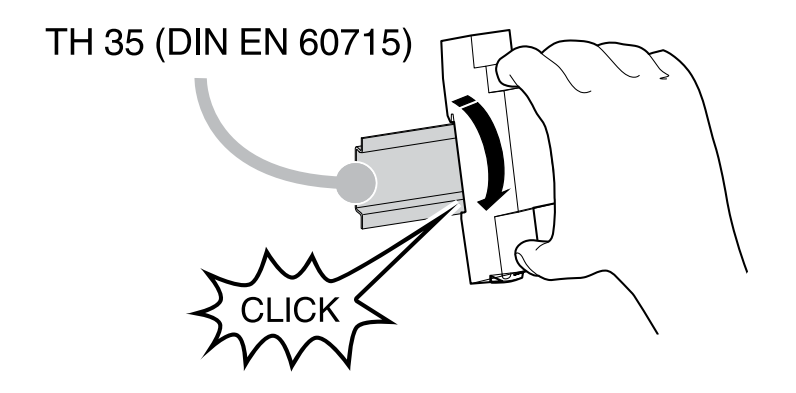

### <span id="page-8-0"></span>**Rimozione**

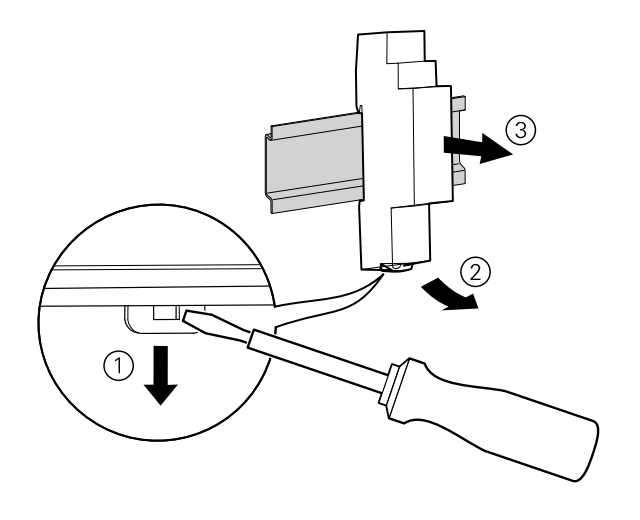

### <span id="page-8-1"></span>**Collegamento**

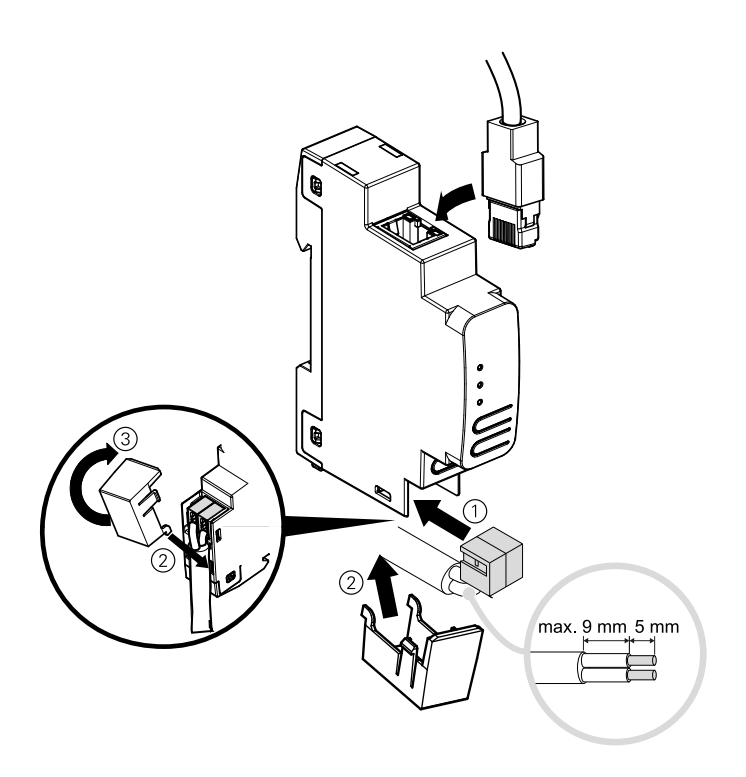

### *AVVISO*

#### **DANNI ALLE APPARECCHIATURE E PERDITA DI COMUNICAZIONE**

L'installazione del cavo di comunicazione per le tecnologie informatiche deve essere garantita in conformità con DIN EN 50174.

**Il mancato rispetto delle presenti istruzioni può comportare pericolo di danni all'attrezzatura.**

# <span id="page-9-0"></span>**Dati tecnici**

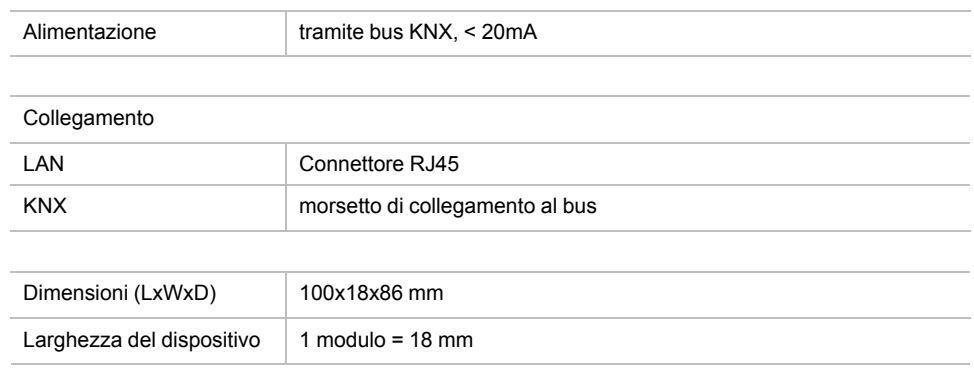

# <span id="page-10-0"></span>**Collegamenti ed elementi di comando**

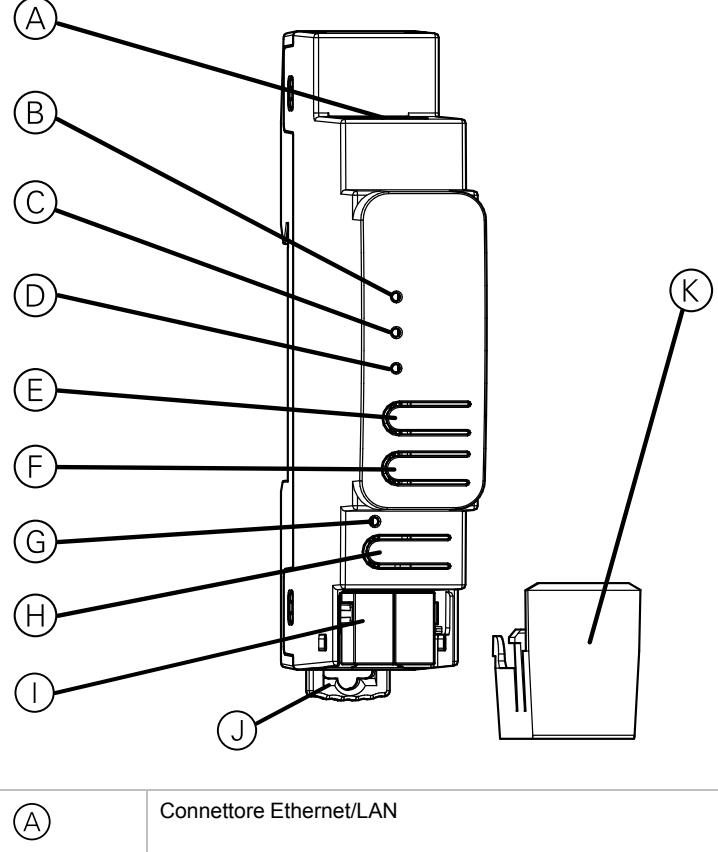

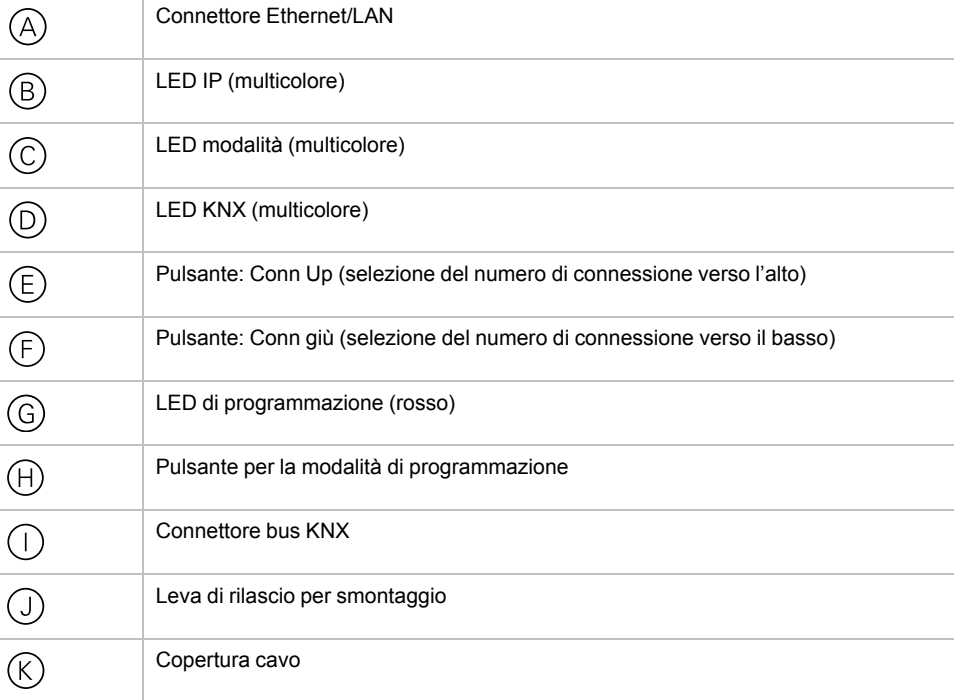

Il Interfaccia IP KNX è alimentato dal bus KNX. Non è necessario un alimentatore esterno.

**NOTA:** Il dispositivo non funziona senza alimentazione del bus.

# <span id="page-11-0"></span>**Modalità di programmazione KNX**

La modalità di programmazione KNX viene attivata/disattivata premendo il pulsante di programmazione KNX  $\oplus$ .

È possibile scrivere l'indirizzo individuale programmato sul campo di etichettatura con un marcatore o una matita non permanente in modo tale da poter cambiarlo, se necessario.

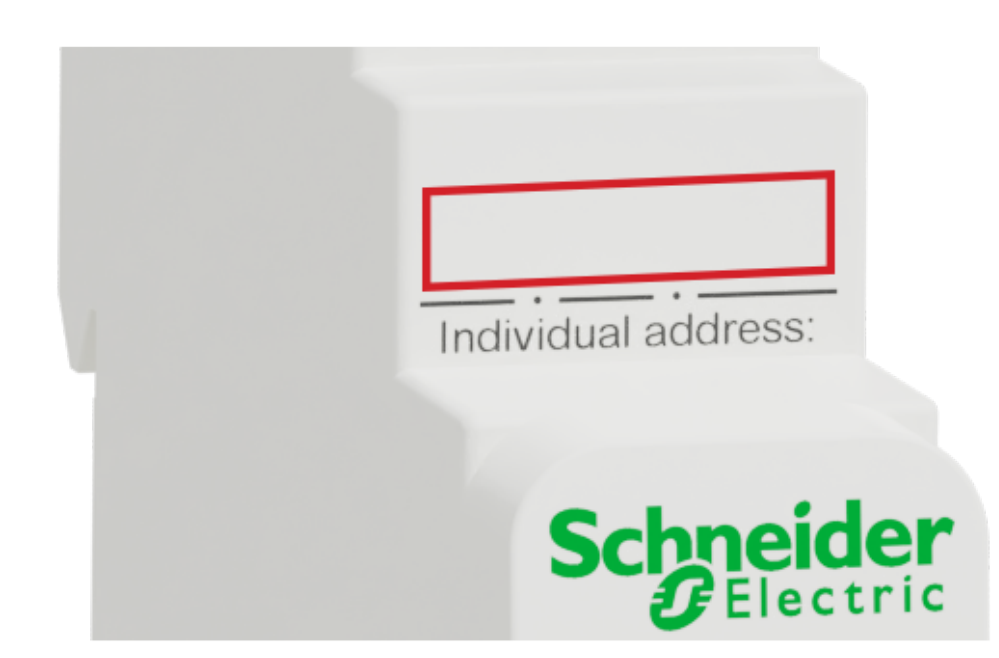

# <span id="page-12-0"></span>**Display stato**

### <span id="page-12-1"></span>**Panoramica delle diverse indicazioni del LED IP**

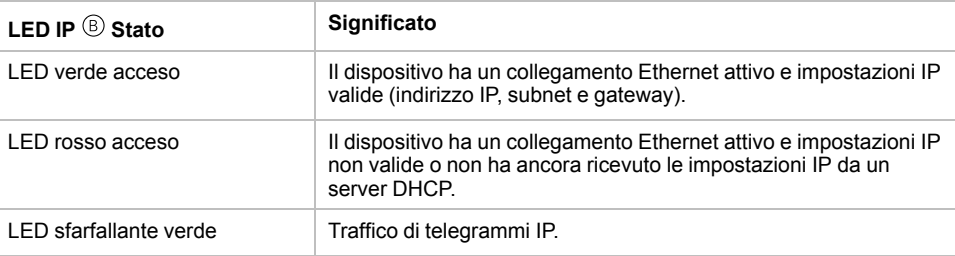

### <span id="page-12-2"></span>**Panoramica delle diverse indicazioni del LED di modalità**

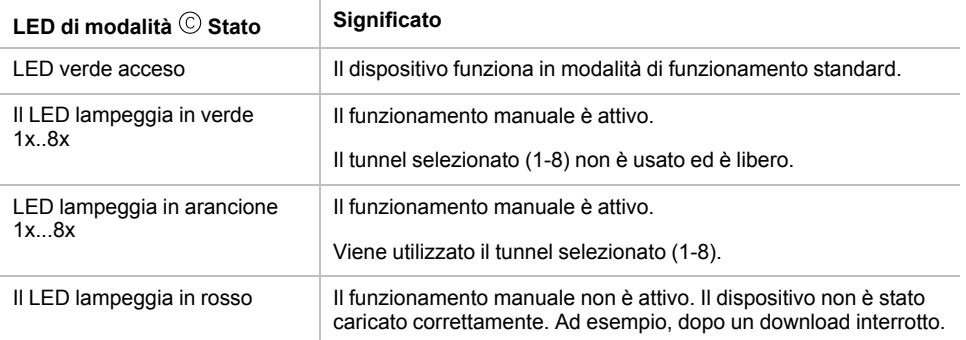

### <span id="page-12-3"></span>**Panoramica delle diverse indicazioni del LED KNX**

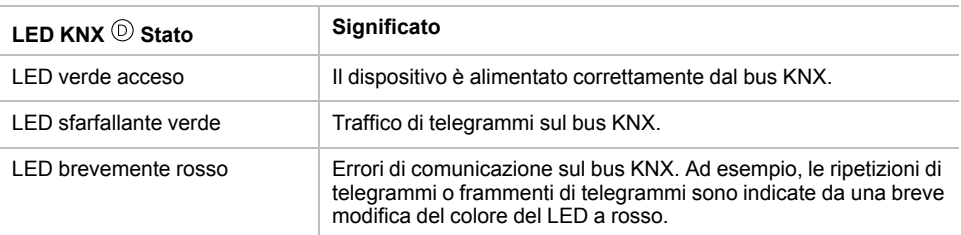

## <span id="page-13-0"></span>**Funzionamento manuale**

Il LED di modalità ©può visualizzare lo stato di ogni connessione KNXnet/IP tunneling.

Con i pulsanti Conn Up/Dn  $\circledcirc\circ$ , è possibile scegliere ogni singola connessione. Conn Up  $\mathfrak{S}$  conta i numeri di connessione verso l'alto e Conn Down $\mathfrak{S}$  verso il basso. Il numero di collegamento effettivamente selezionato è indicato dal lampeggiamento ripetuto (1x...8x) del LED di modalità ©. Una connessione KNXnet/IP Tunneling disponibile è indicata da un LED verde e una connessione di tunneling usata è indicata da un LED arancione.

Se non sono attivi né la modalità di programmazione né il funzionamento manuale, il LED di modalità  $\copyright$  può visualizzare gli errori di configurazione.

# <span id="page-14-0"></span>**Impostazioni predefinite di fabbrica**

Di default è impostata la seguente configurazione:

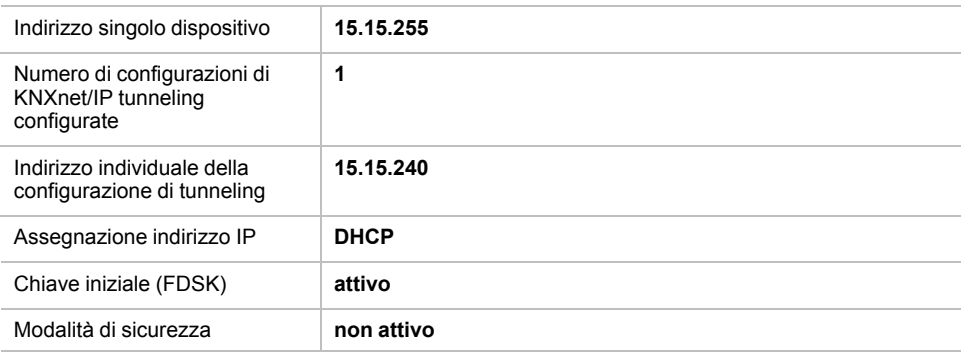

### <span id="page-14-1"></span>**Ripristino delle impostazioni di fabbrica del dispositivo (reset del master)**

È possibile ripristinare le impostazioni di fabbrica del dispositivo:

- 1. Scollegare il connettore del bus KNX  $\odot$  dal dispositivo.
- 2. Premere il pulsante di programmazione KNX  $\oplus$  e tenerlo premuto.
- 3. Ricollegare il connettore del bus KNX del dispositivo.
- 4. Tenere premuto il pulsante di programmazione KNX  $\Theta$  per almeno altri 6 secondi.

Un breve lampeggiamento di tutti i LED  $(\textcircled{\scriptsize{\textcirc}}, \textcircled{\scriptsize{\textcirc}}, \textcircled{\scriptsize{\textcirc}})$  visualizza il ripristino corretto del dispositivo alle impostazioni predefinite di fabbrica.

# <span id="page-15-0"></span>**Impostazioni interfaccia con ETS**

Nel ETS, le interfacce KNX possono essere selezionate e configurate attraverso il menu ETS **Interfacce bus**.

Il sistema ETS può accedere alla configurazione Interfaccia IP KNX anche senza una voce di database. Se la configurazione del Interfaccia IP KNX non è conforme alle condizioni dell'installazione KNX, è necessario configurarlo mediante un progetto ETS. Per ulteriori informazioni, vedere la sezione *[Progetto](#page-17-0) ETS, pagina [18](#page-17-0)*.

Se è attivata la modalità di sicurezza nel Interfaccia IP KNX, è necessaria una password per stabilire una connessione.

Come impostazione predefinita, l'assegnazione dell'indirizzo IP è impostata su **Automaticamente tramite DHCP** e quindi non sono necessarie ulteriori impostazioni. Per utilizzare questa funzionalità, è necessario che esista un server DHCP nella LAN. (Ad esempio, molti router DSL dispongono di un server DHCP integrato).

Se il Interfaccia IP KNX è stato collegato alla LAN e ha un indirizzo IP valido, dovrebbe apparire automaticamente in ETS nel menu **Bus** in **Interfacce scoperte**.

Cliccando su **Interfaccia scoperta**, viene selezionato come interfaccia corrente. Sul lato destro della finestra ETS, vengono visualizzate tutte le informazioni e le opzioni specifiche della connessione.

Il nome del dispositivo indicato e l'**Indirizzo singolo dell'host** (indirizzo singolo del dispositivo) possono essere modificati all'interno del progetto ETS.

Come tutti i dispositivi KNX programmabili, il Interfaccia IP KNX ha un indirizzo individuale che può essere utilizzato per accedere al dispositivo. Questo valore viene utilizzato, ad esempio, per il download nel ETS Interfaccia IP KNX tramite il bus.

Per la funzione di interfaccia, il dispositivo contiene indirizzi individuali aggiuntivi che possono essere impostati nel ETS. Quando un client (ad esempio, ETS) invia tramite Interfaccia IP KNX telegrammi al bus, esso contiene un indirizzo del mittente come un indirizzo aggiuntivo. Ogni indirizzo è associato a una connessione. In questo modo, i telegrammi di risposta possono essere trasmessi chiaramente al rispettivo client.

I singoli indirizzi aggiuntivi devono essere selezionati dall'intervallo di indirizzi della linea bus in cui è installata l'interfaccia e non possono essere utilizzati da un altro dispositivo.

#### *Esempio:*

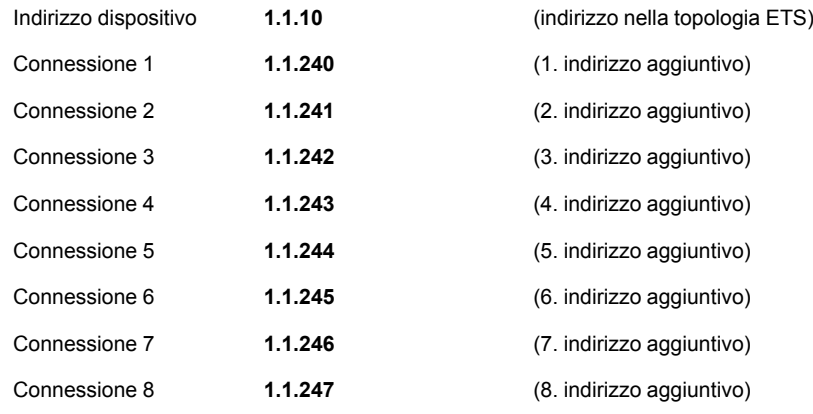

La sezione **Indirizzo individuale** consente di selezionare il singolo indirizzo KNX del collegamento KNXnet/IP Tunneling attualmente utilizzato.

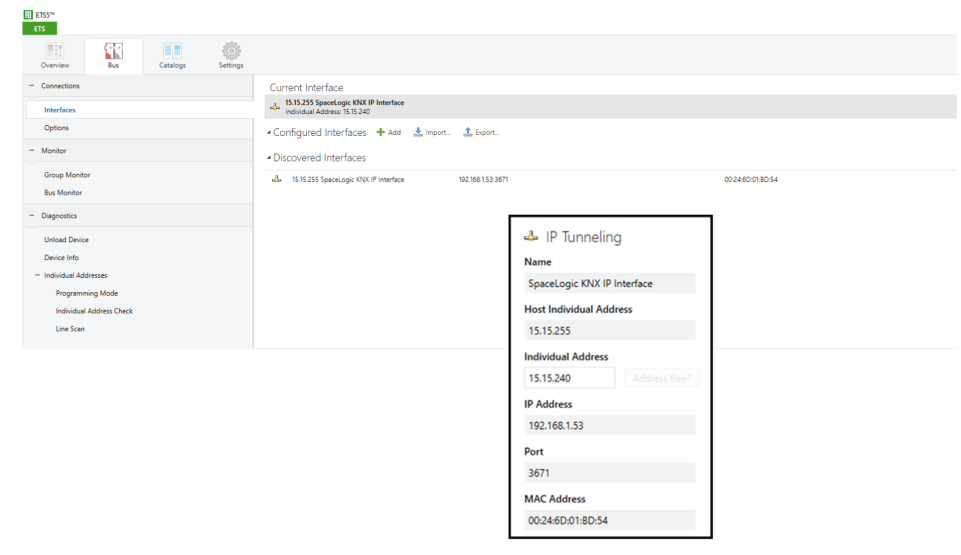

Il singolo indirizzo del dispositivo KNX e i singoli indirizzi KNX per i collegamenti di tunneling aggiuntivi possono essere modificati nel progetto ETS dopo che il dispositivo è stato aggiunto al progetto.

### <span id="page-16-0"></span>**Applicazione ETS**

Il database ETS (ETS 5.7 o superiore) può essere scaricato dal sito web del prodotto dell'interfaccia IP KNX (*<www.schneider-electric.com>* ) o tramite il catalogo online KNX.

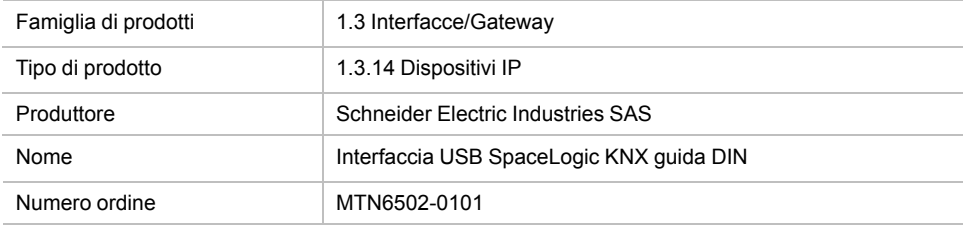

# <span id="page-17-0"></span>**Progetto ETS**

Se il primo prodotto viene inserito in un progetto con KNX Security, ETS richiede di immettere una password per il progetto.

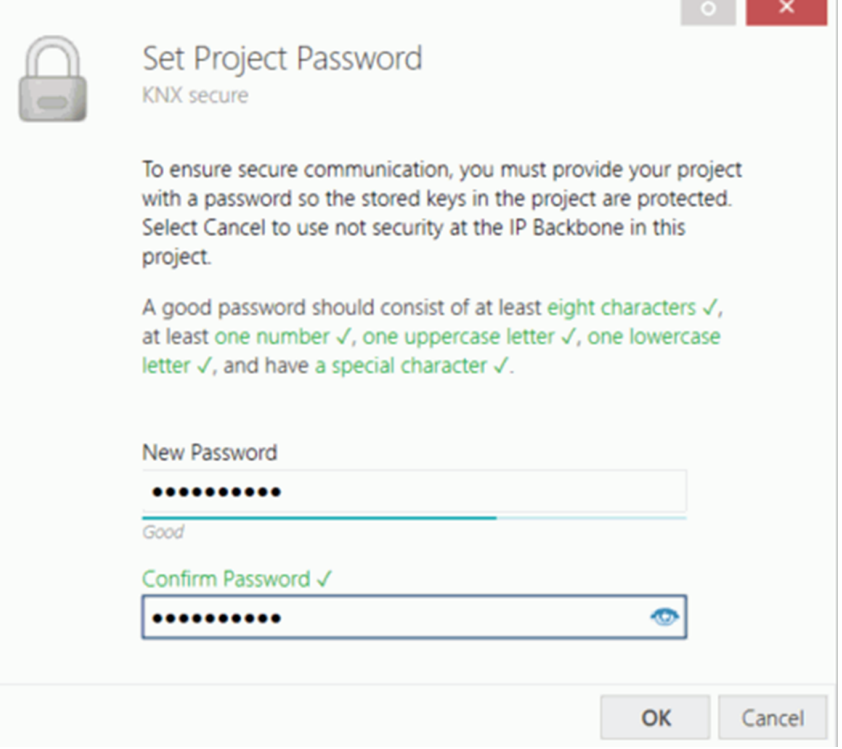

Questa password protegge il progetto ETS dall'accesso non autorizzato. Questa password non è una chiave utilizzata per la comunicazione KNX. È possibile ignorare l'immissione della password con **Annulla**, ma ciò non è consigliato per motivi di sicurezza.

ETS richiede un certificato del dispositivo per ogni dispositivo con sicurezza KNX creato nel ETS. Questo certificato contiene il numero di serie del dispositivo e una chiave immateriale (FDSK = Factory Default Setup Key).

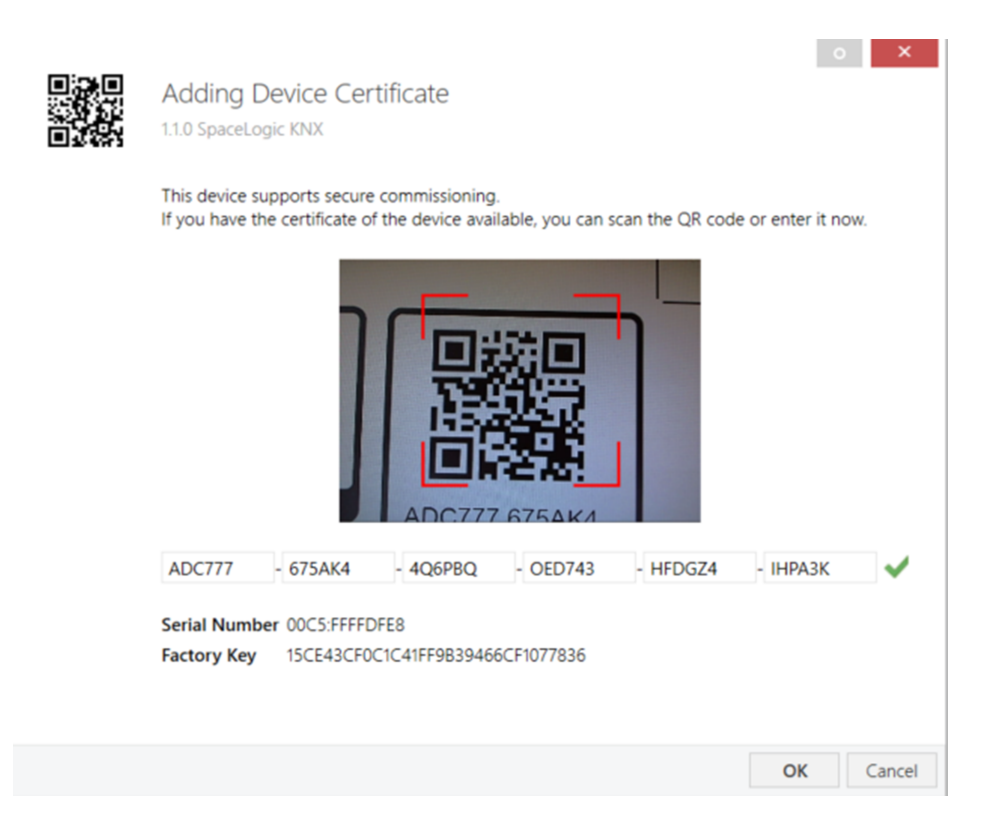

Il certificato viene stampato come testo sul dispositivo. Può inoltre essere analizzato comodamente dal codice QR stampato tramite una telecamera collegata al PC che esegue ETS.

Il codice KNX Secure si trova sul lato destro del dispositivo. Il piccolo adesivo con codice KNX Secure con campo di etichettatura nella parte inferiore del dispositivo può essere rimosso a scopo di documentazione.

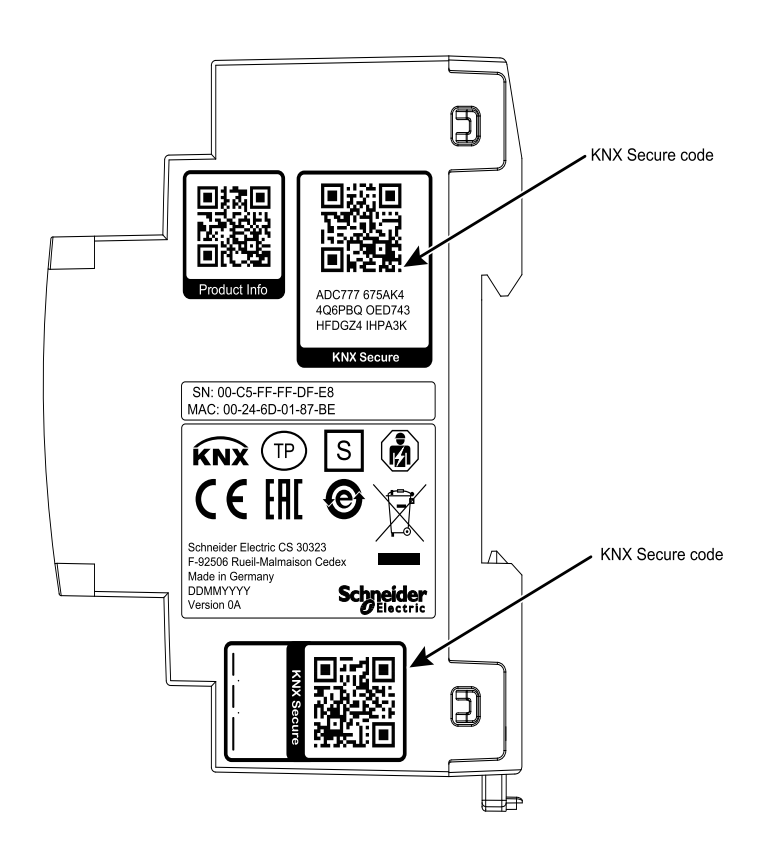

L'elenco di tutti i certificati dei dispositivi può essere gestito nella finestra ETS **PanoramicaProgetti > Sicurezza**.

Questa chiave iniziale è necessaria per mettere in sicurezza un dispositivo dall'inizio. Anche se il download ETS viene registrato da terzi, il terzo non ha accesso ai dispositivi protetti in seguito. Durante il primo download sicuro, la chiave iniziale viene sostituita dal ETS con una nuova, generata singolarmente per ogni dispositivo. Ciò impedisce a persone o dispositivi che conoscono la chiave iniziale di accedere al dispositivo. La chiave iniziale viene riattivata solo dopo un reset del master.

Il numero di serie nel certificato consente al ETS di assegnare la chiave corretta a un dispositivo durante il download.

#### <span id="page-19-0"></span>**Parametri aggiuntivi**

Nel ETS, oltre alla finestra di dialogo dei parametri, vengono visualizzate alcune impostazioni nella finestra di dialogo delle proprietà (ai bordi della schermata). Le impostazioni IP possono essere effettuate qui. Gli indirizzi aggiuntivi per le connessioni dell'interfaccia sono visualizzati nella vista della topologia.

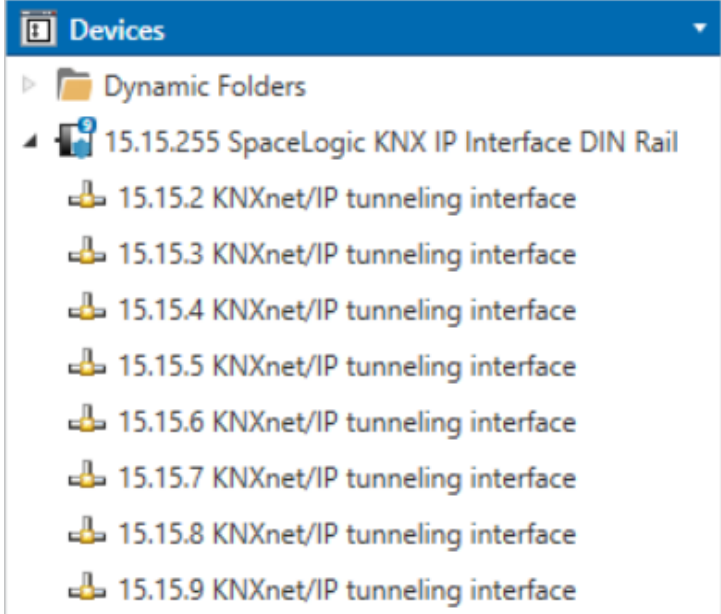

Ogni singolo indirizzo KNX può essere modificato facendo clic sulla voce dell'elenco e digitando l'indirizzo desiderato nel campo di testo **Indirizzo individuale**. Se il riquadro del campo di testo diventa rosso dopo aver immesso l'indirizzo, l'indirizzo è già stato acquisito nel progetto ETS.

**NOTA:** Accertarsi che nessuno degli indirizzi precedenti sia già presente nell'installazione KNX.

Facendo clic sulla voce del dispositivo Interfaccia IP KNX nella vista della topologia dei progetti ETS, sul lato destro della finestra ETS viene visualizzata una colonna informativa **Proprietà**. Nella panoramica **Impostazioni**, è possibile modificare il nome del dispositivo.

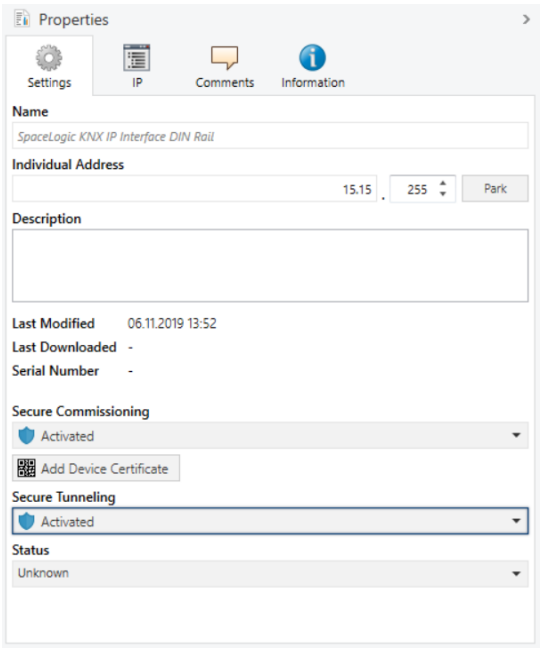

Se è attivato il tunneling sicuro, viene creata automaticamente una password univoca per ogni tunnel. Queste password possono essere visualizzate sotto la panoramica **Impostazioni**, quando viene selezionato un tunnel.

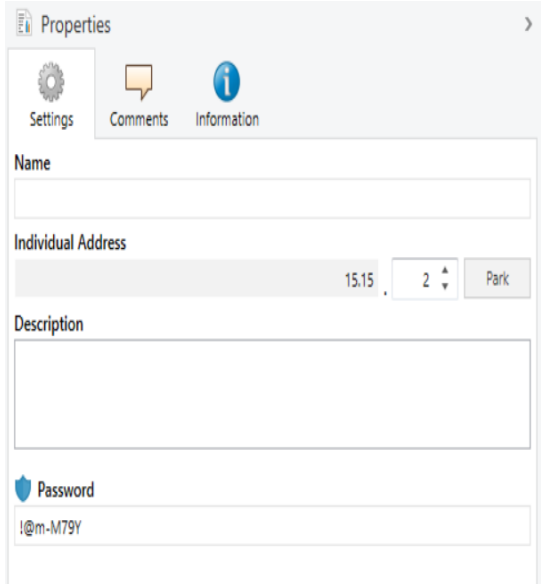

All'interno della panoramica **IP**, è possibile modificare le opzioni specifiche della rete IP del Interfaccia IP KNX.

Modificando **Ottenere un indirizzo IP automaticamente (tramite DHCP)** in **Usare un indirizzo IP statico** (indirizzo IP statico), l'indirizzo IP, la subnet mask e il gateway predefinito possono essere impostati liberamente.

**NOTA:** Tutte le modifiche nel menu **Proprietà** diventano effettive solo dopo il download riuscito dell'applicazione.

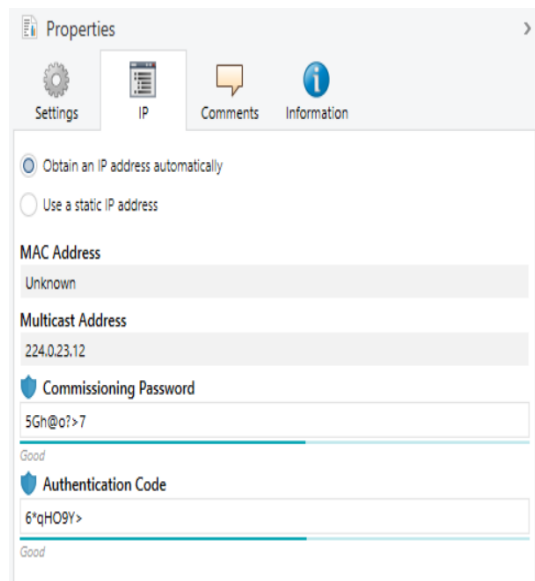

#### <span id="page-21-0"></span>**Indirizzo IP**

Qui è possibile inserire l'indirizzo IP del Interfaccia IP KNX. Utilizzato per indirizzare il dispositivo tramite la rete IP (LAN). L'indirizzamento IP deve essere coordinato con l'amministratore della rete.

#### <span id="page-21-1"></span>**Subnet mask**

Immettere qui la subnet mask. Il dispositivo utilizza i valori immessi in questa maschera per determinare se vi è un partner di comunicazione nella rete locale. Se nella rete locale non vi è alcun partner, il dispositivo non invierà i telegrammi direttamente al partner, ma al gateway che inoltra il telegramma.

#### <span id="page-21-2"></span>**Gateway predefinito**

Immettere qui l'indirizzo IP del gateway, ad esempio il router DSL dell'installazione.

### <span id="page-22-0"></span>**Esempio di assegnazione di indirizzi IP**

Per accedere al Interfaccia IP KNX è necessario utilizzare un PC.

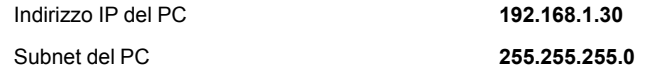

Il Interfaccia IP KNX si trova nella stessa LAN, ovvero utilizza la stessa subnet. La subnet vincola gli indirizzi IP che possono essere assegnati. In questo esempio, l'indirizzo IP del Interfaccia IP KNX deve essere **192.168.1.xx**, dove xx può essere un numero compreso tra 1 e 254 (ad eccezione di 30, già utilizzato dal PC client). È necessario assicurarsi che nessun indirizzo IP venga assegnato due volte.

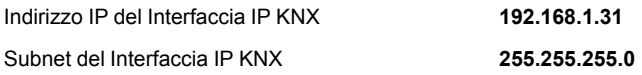

#### <span id="page-22-1"></span>**Accesso remoto**

È possibile l'accesso remoto via Internet con il Interfaccia IP KNX.

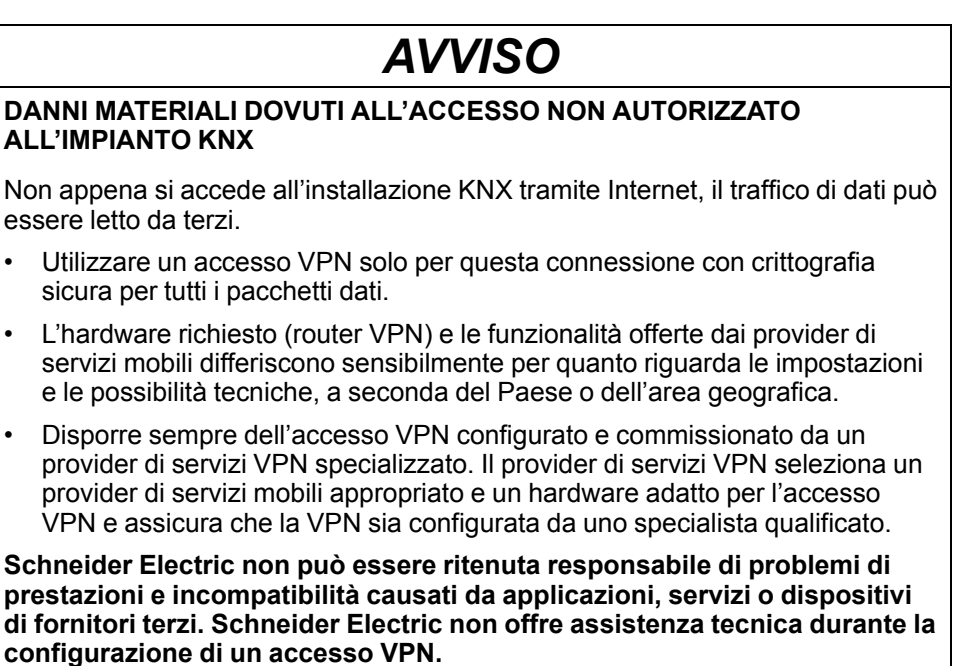

**Il mancato rispetto delle presenti istruzioni può comportare pericolo di danni all'attrezzatura.**

#### <span id="page-22-2"></span>**Accesso VPN**

L'accesso VPN (VPN = Virtual Private Network) autorizza il dispositivo portatile ad accedere alla rete locale e, quindi, anche all'installazione KNX tramite Internet.

Vantaggi della VPN:

- Solo gli utenti autorizzati hanno accesso alla rete locale.
- Tutti i dati sono crittografati.
- I dati non vengono modificati, registrati o deviati durante il trasferimento. Questo viene spesso definito tunnel VPN.

Requisiti per la configurazione di una connessione VPN:

- Connessione Internet.
- Il dispositivo portatile e il router sono abilitati per una connessione VPN (client VPN installato).

# <span id="page-23-0"></span>**Finestra di dialogo dei parametri ETS**

Con ETS è possibile impostare i seguenti parametri:

### <span id="page-23-1"></span>**Impostazioni generali**

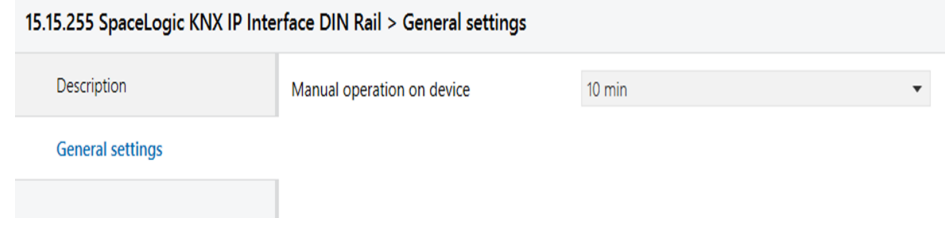

### <span id="page-23-2"></span>**Funzionamento manuale sul dispositivo**

Questo parametro imposta la durata della modalità manuale. Al termine, viene ripristinata la modalità di funzionamento normale.

### <span id="page-24-0"></span>**Programmazione**

Il Interfaccia IP KNX può essere programmato in diversi modi dal ETS:

### <span id="page-24-1"></span>**Tramite bus KNX**

Il dispositivo deve essere collegato solo al bus KNX. Il sistema ETS richiede un'interfaccia aggiuntiva (ad esempio USB) per accedere al bus. In questo modo è possibile programmare sia l'indirizzo individuale che l'intera applicazione, inclusa la configurazione IP. La programmazione tramite bus è consigliata se non è possibile stabilire alcuna connessione IP.

### <span id="page-24-2"></span>**Tramite KNXnet/IP Tunneling**

Non è richiesta alcuna interfaccia aggiuntiva. La programmazione tramite KNXnet/ IP Tunneling è possibile se il dispositivo ha già una configurazione IP valida (ad esempio tramite DHCP). In questo caso, il dispositivo viene visualizzato nella configurazione dell'interfaccia del ETS e deve essere selezionato. Il download viene eseguito tramite il progetto ETS come con molti altri dispositivi.

#### <span id="page-24-3"></span>**Tramite connessione IP diretta**

Mentre KNXnet/IP Tunneling e KNXnet/inoltro IP è limitato alla velocità di KNX TP, il dispositivo può essere caricato tramite una connessione IP diretta ad alta velocità. La connessione IP diretta è possibile se il dispositivo dispone già di una configurazione IP valida e di un indirizzo singolo (questo può anche essere l'indirizzo individuale predefinito). Per farlo, selezionare **Usare connessione IP diretta, se disponibile** nel menu ETS **BusConnessioni Opzioni**. Il download viene eseguito direttamente nel dispositivo e non è visibile nel monitor del gruppo ETS.

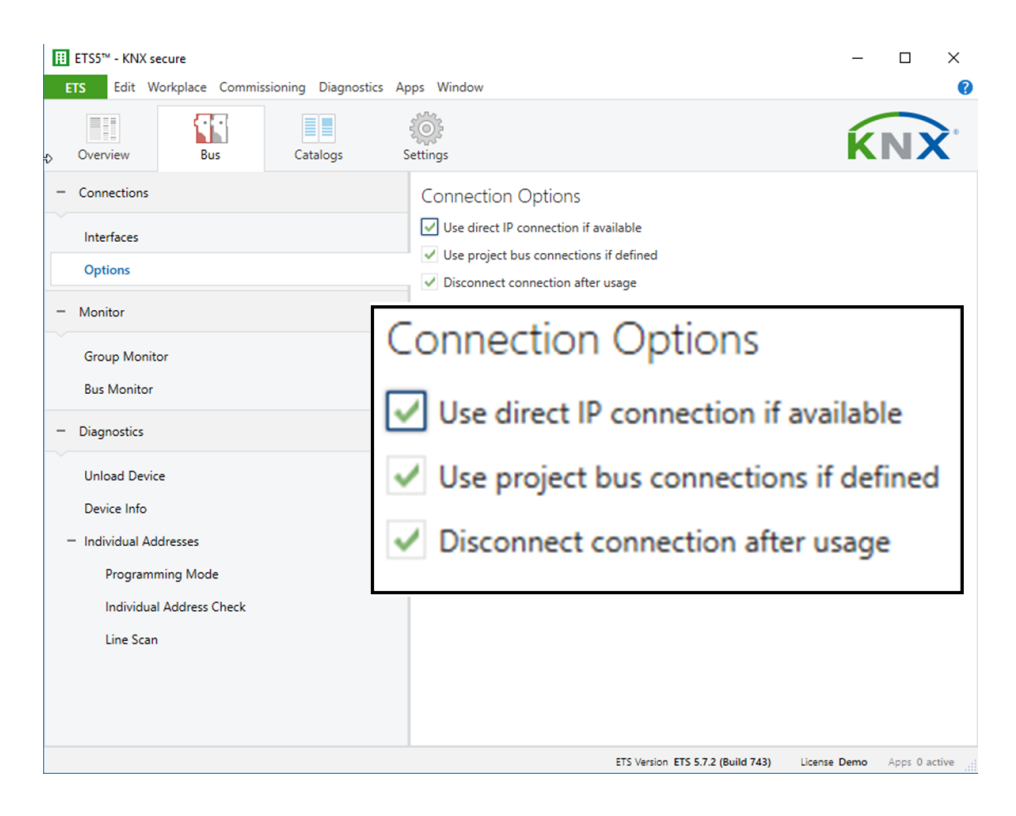

**NOTA:** A causa dei tempi di trasmissione notevolmente più brevi, si consiglia di eseguire download via IP.

## <span id="page-25-0"></span>**Software open source utilizzato nel prodotto**

Il prodotto contiene, tra le altre cose, file software open source, come specificato di seguito, sviluppati da terzi e concessi in licenza con una licenza software open source. Questi file software open source sono protetti da copyright. Il diritto d'uso del software open source è disciplinato dalle condizioni di licenza applicabili del software open source.

La conformità alle condizioni di licenza consentirà all'utente di utilizzare il software open source come previsto nella licenza. In caso di conflitti tra altre condizioni di licenza di Schneider Electric applicabili al prodotto e le condizioni di licenza del software open source, prevalgono queste ultime. Il software open source è royalty-free (ovvero non sono previsti oneri per l'esercizio dei diritti concessi in licenza). Di seguito è riportato l'elenco dei file software open source inclusi nel prodotto e dei rispettivi termini e condizioni applicabili:

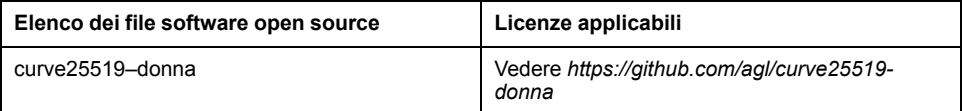

Se il software open source contenuto in questo prodotto è concesso in licenza in base a GNU General Public License (GPL), GNU Lesser General Public License (LGPL), Mozilla Public License (MPL) o a qualsiasi altra licenza software open source che richiede la disponibilità del codice sorgente, è possibile scaricare il codice sorgente corrispondente del software open source dal seguente link:

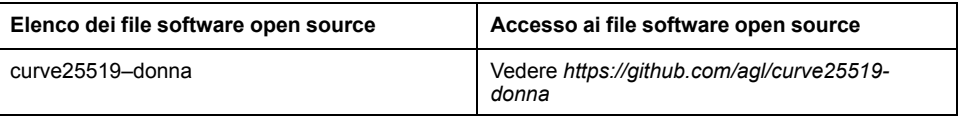

### <span id="page-25-1"></span>**Garanzia sull'ulteriore utilizzo del software open source**

Schneider Electric SE e tutte le sue filiali ("Schneider Electric Group") non forniscono alcuna garanzia per il software open source contenuto in questo prodotto, se utilizzato in modo diverso da quello previsto dal gruppo Schneider Electric. Le licenze sopra elencate definiscono la garanzia, se esistente, degli autori o dei licenziatari del software open source. Il gruppo Schneider Electric disconosce espressamente qualsiasi garanzia per difetti causati dalla modifica di software open source o della configurazione del prodotto. Sono escluse eventuali rivendicazioni di garanzia nei confronti del gruppo Schneider Electric nel caso in cui il software open source contenuto in questo prodotto violi i diritti di proprietà intellettuale di terzi.

Verrà fornita assistenza tecnica, eventualmente, solo per software non modificato.

# <span id="page-26-0"></span>**Direttiva RAEE**

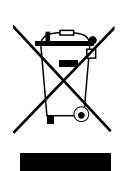

Non smaltire l'apparecchio con i rifiuti domestici, ma conferirlo a un centro di raccolta ufficiale.

Il riciclaggio professionale protegge le persone e l'ambiente da eventuali effetti nocivi.

#### Schneider Electric

35 rue Joseph Monier 92500 Rueil Malmaison Francia

Per domande di natura tecnica si prega di contattare il Centro di assistenza clienti del proprio Paese. www.schneider-electric.com/contact

www.schneider-electric.com

Poiché gli standard, le specifiche tecniche e la progettazione possono cambiare di tanto in tanto, si prega di chiedere conferma delle informazioni fornite nella presente pubblicazione.

© 2019 – Schneider Electric. Tutti i diritti sono riservati.

MTN6502-0105\_SW\_EN